# User Guide for AreYouSafe? Bot Easy Safety Checks for Employees During Crisis

# Table of Contents

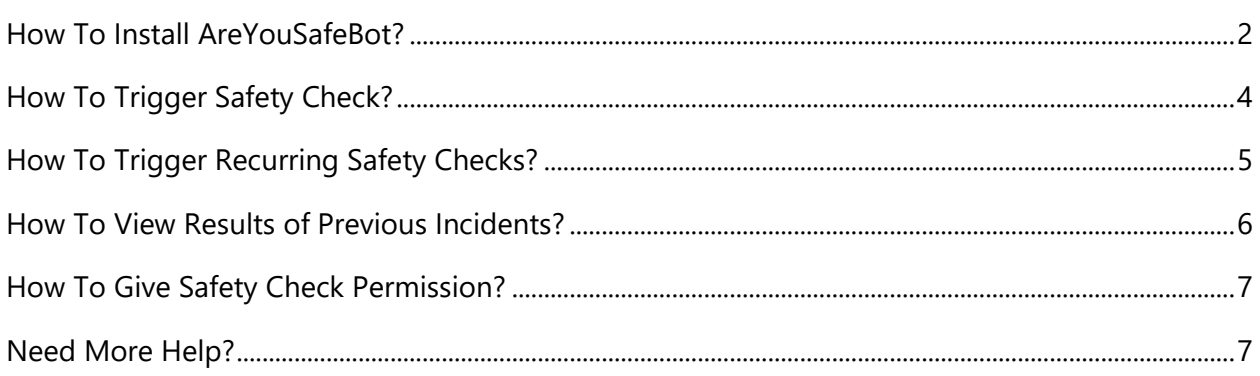

### <span id="page-1-0"></span>How To Install AreYouSafeBot?

Installing AreYouSafe? Bot in Microsoft Teams is simple.

**Step 1:** Open the Microsoft Teams app and navigate to the app store by clicking on the **Apps** icon

**Step 2:** In the search box type "are you safe" and click on the "Are You Safe?" app from the search results

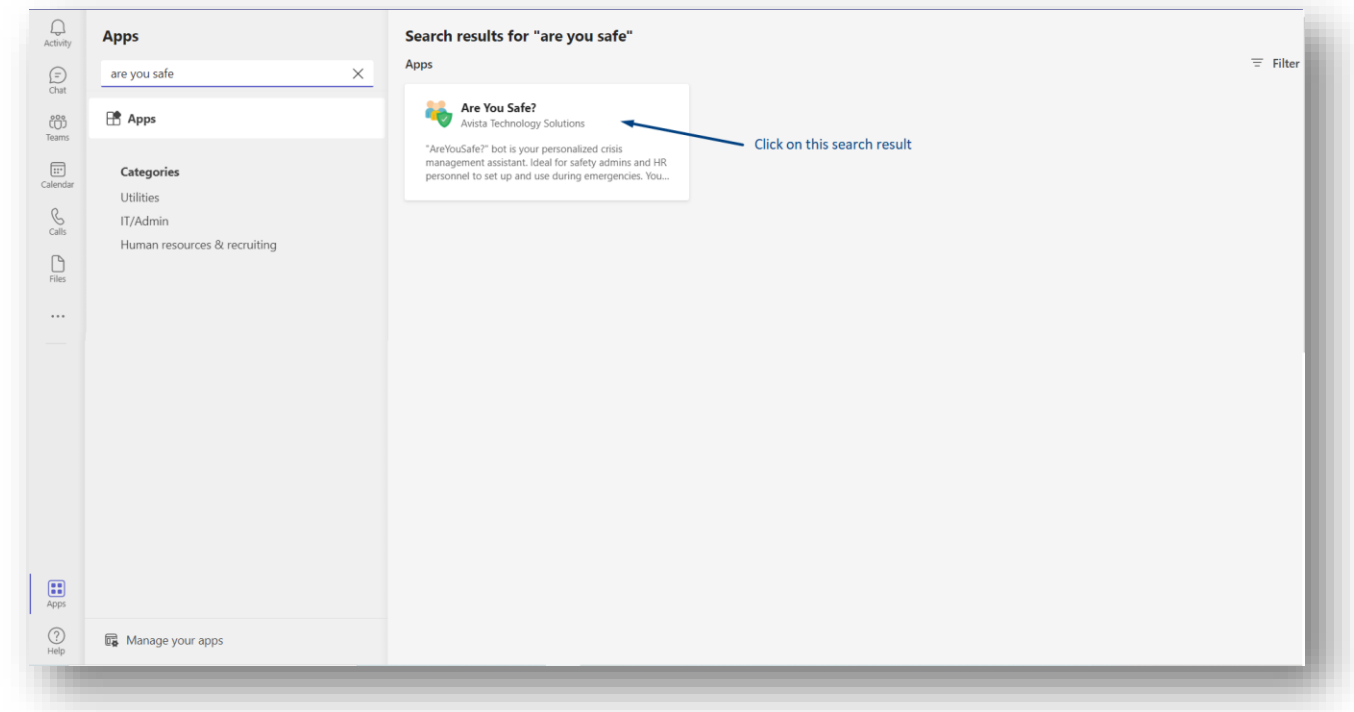

**Step 3:** Click on the **Add to a team** button. Type the name of a team or channel in the search box and select the channel.

• *You can create safety checks only for public channels*

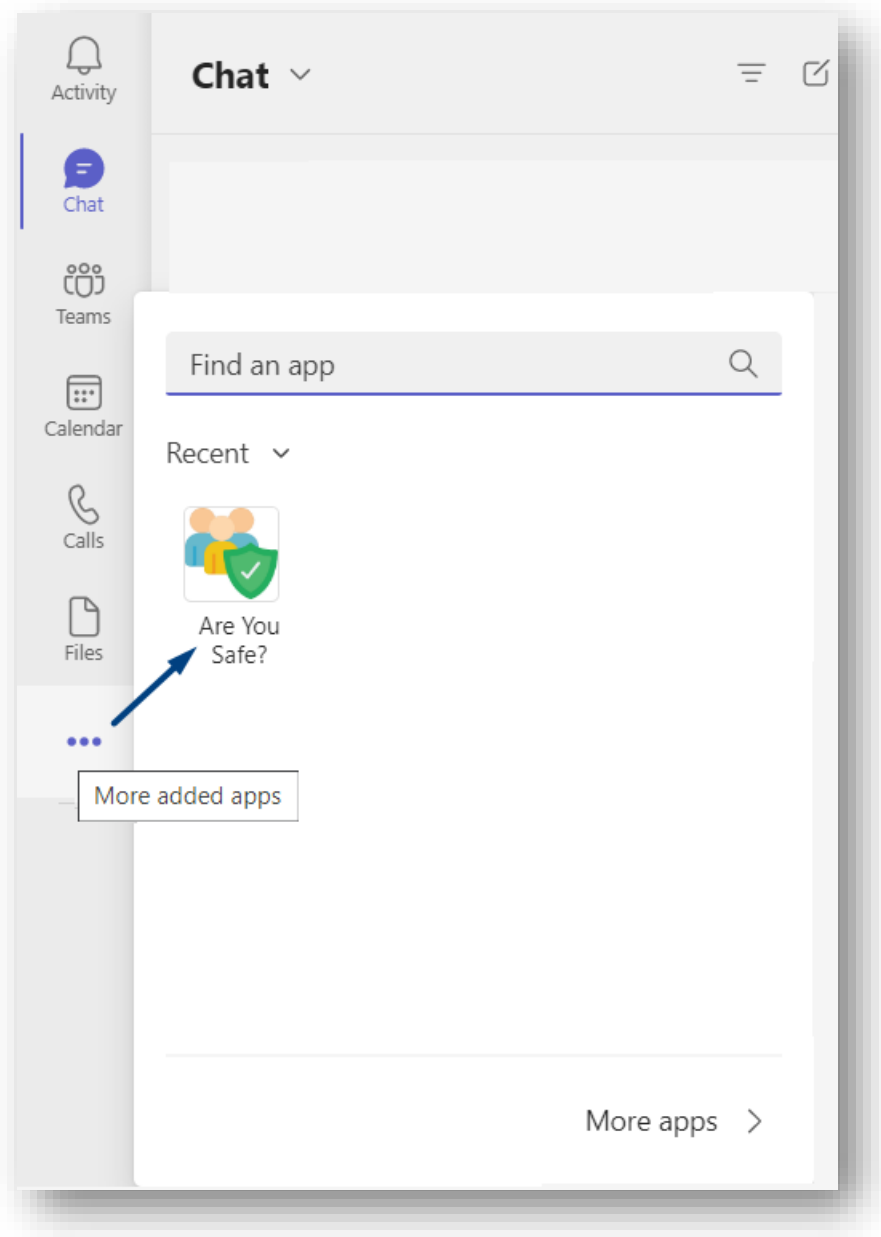

• *You will find the installed AreYouSafe? Bot under more added apps in Microsoft Teams*

# <span id="page-3-0"></span>How To Trigger Safety Check?

Send **Hi** to start a conversation with the bot

With 3 easy steps, you can create a new incident in less than 1 minute!

**Step 1:** Click on the **Create Incident** button

**Step 2:** Enter Incident details and click on the **One Time** button

*Note: If the members are not selected, safety check message will get sent to everyone within the team/channel*

**Step 3:** You will receive a preview of the safety check message to be sent, **confirm** it and the safety check message will be sent to intended members

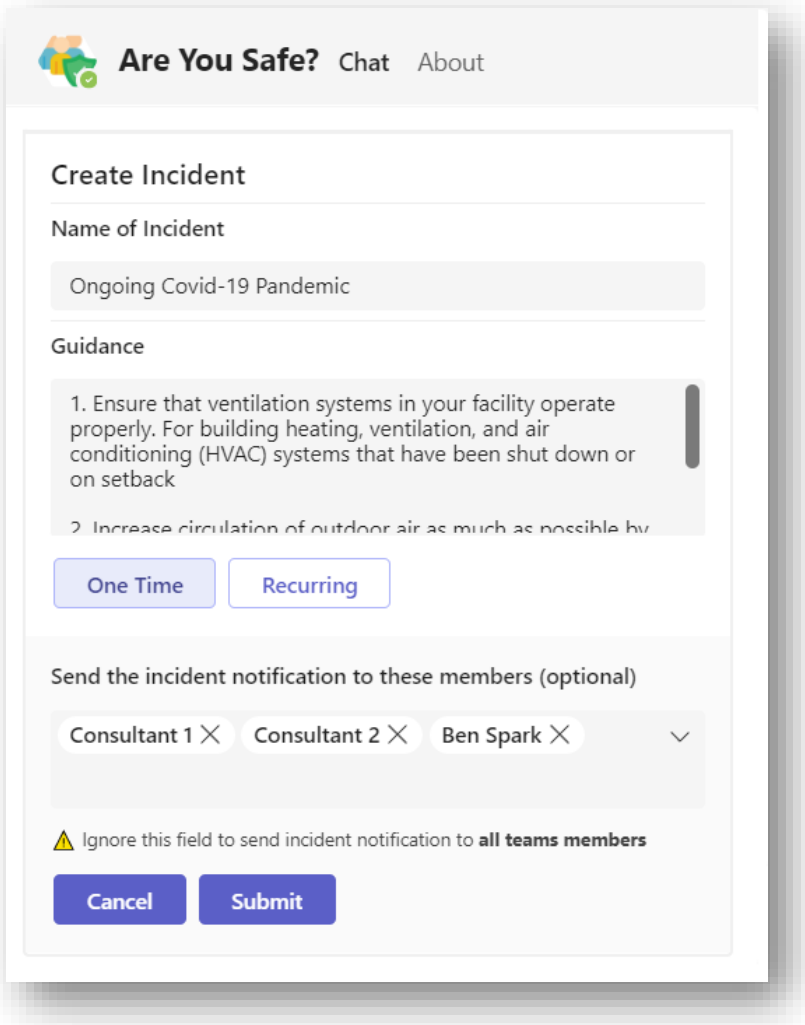

# <span id="page-4-0"></span>How To Trigger Recurring Safety Checks?

Send **Hi** to start a conversation with the bot

With 3 easy steps, you can create a new incident in less than 1 minute!

**Step 1:** Click on the **Create Incident** button

**Step 2:** Enter Incident details and click on the **Recurring** button

*Note: If the members are not selected, safety check message will get sent to everyone within the team/channel*

**Step 3:** You will receive a preview of the safety check message to be sent, **confirm** it and the safety check message will be sent to intended members

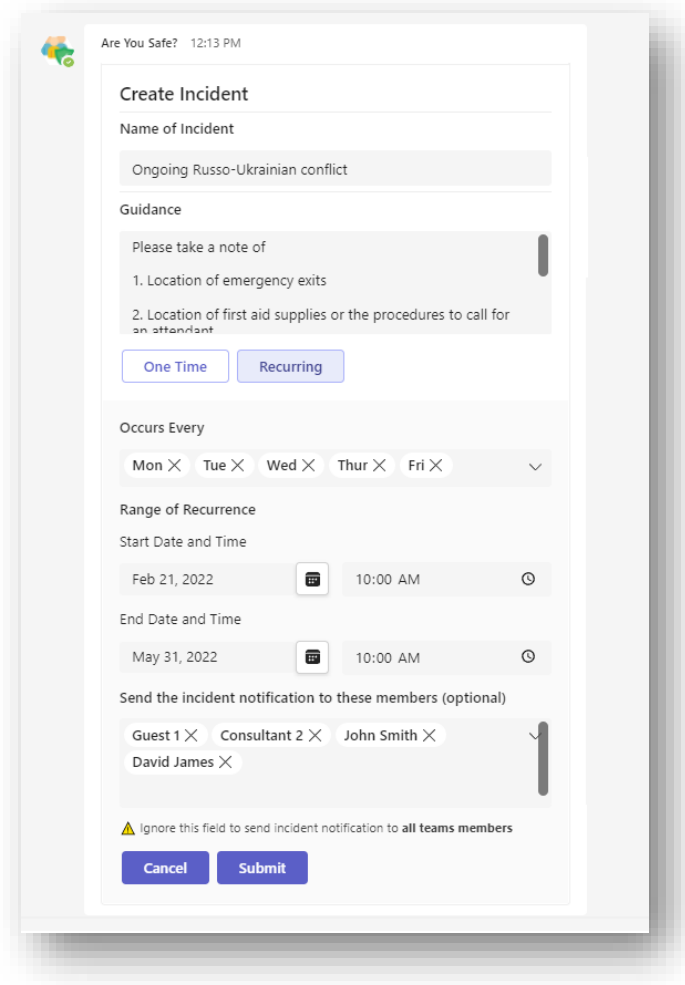

# <span id="page-5-0"></span>How To View Results of Previous Incidents?

Send **Hi** to start a conversation with the bot.

#### **Step 1:** Click on the **View Incident Dashboard** button

**Step 2:** Select the incident from the Incident List dropdown and click on the **Submit** button

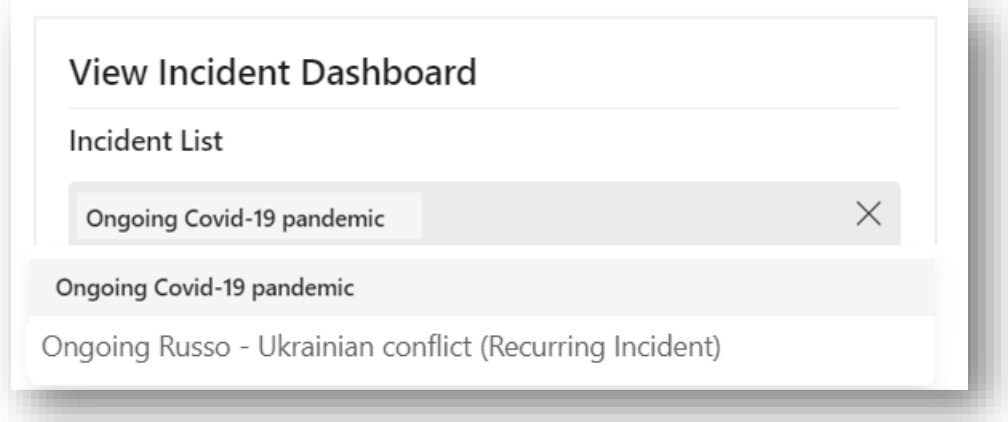

After clicking on the Submit button you will get the real-time report showing safety check responses by your employees.

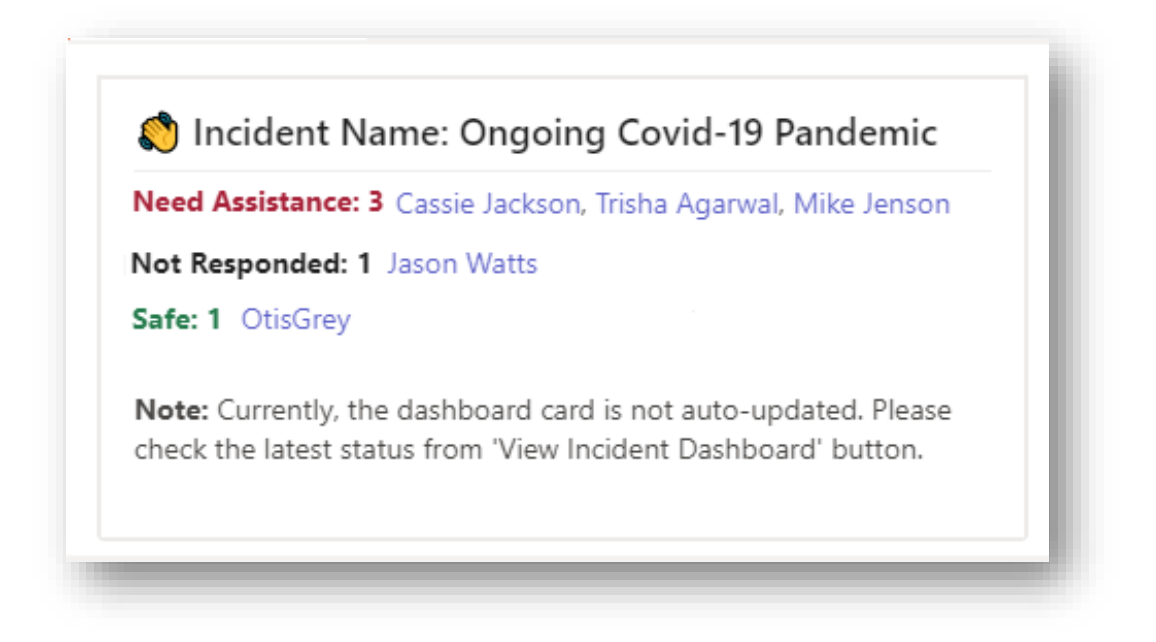

# <span id="page-6-0"></span>How To Give Safety Check Permission?

Send **Hi** to start a conversation with the bot.

**Step 1:** Click on the **Settings** button

**Step 2:** Choose member(s) from the **Select User** field and click on the **Submit** button

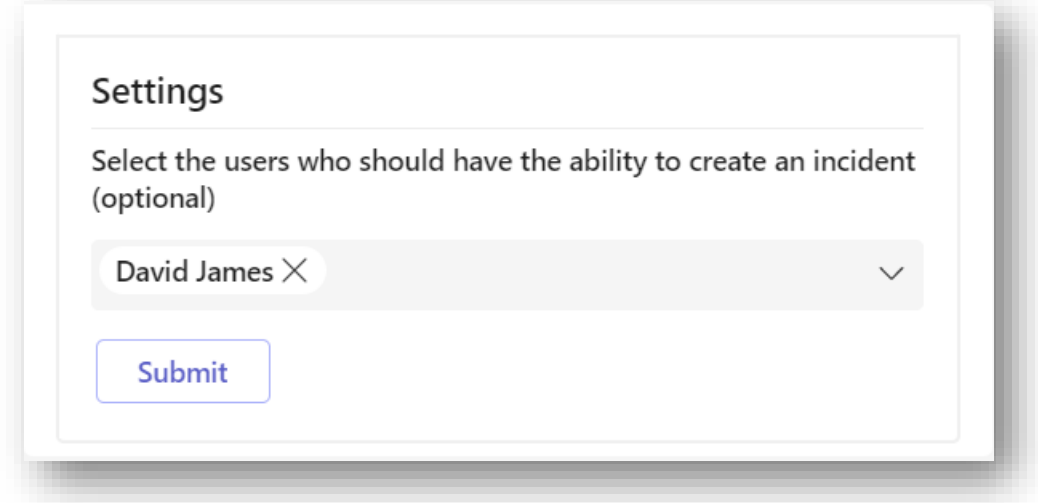

#### <span id="page-6-1"></span>Need More Help?

Got any questions about…? Looking for help with…? Want to share your thoughts on…? Then we are happy to help!

**Contact us** via email at **help@safetybot.in** We will be sure to get back to you as soon as possible.

**Let's create a safer work environment together!**